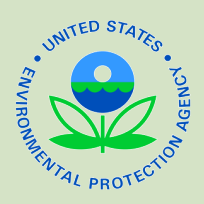

# **Construction General Permit (CGP) Electronic Notice of Intent (eNOI) Creating and Submitting an eNOI**

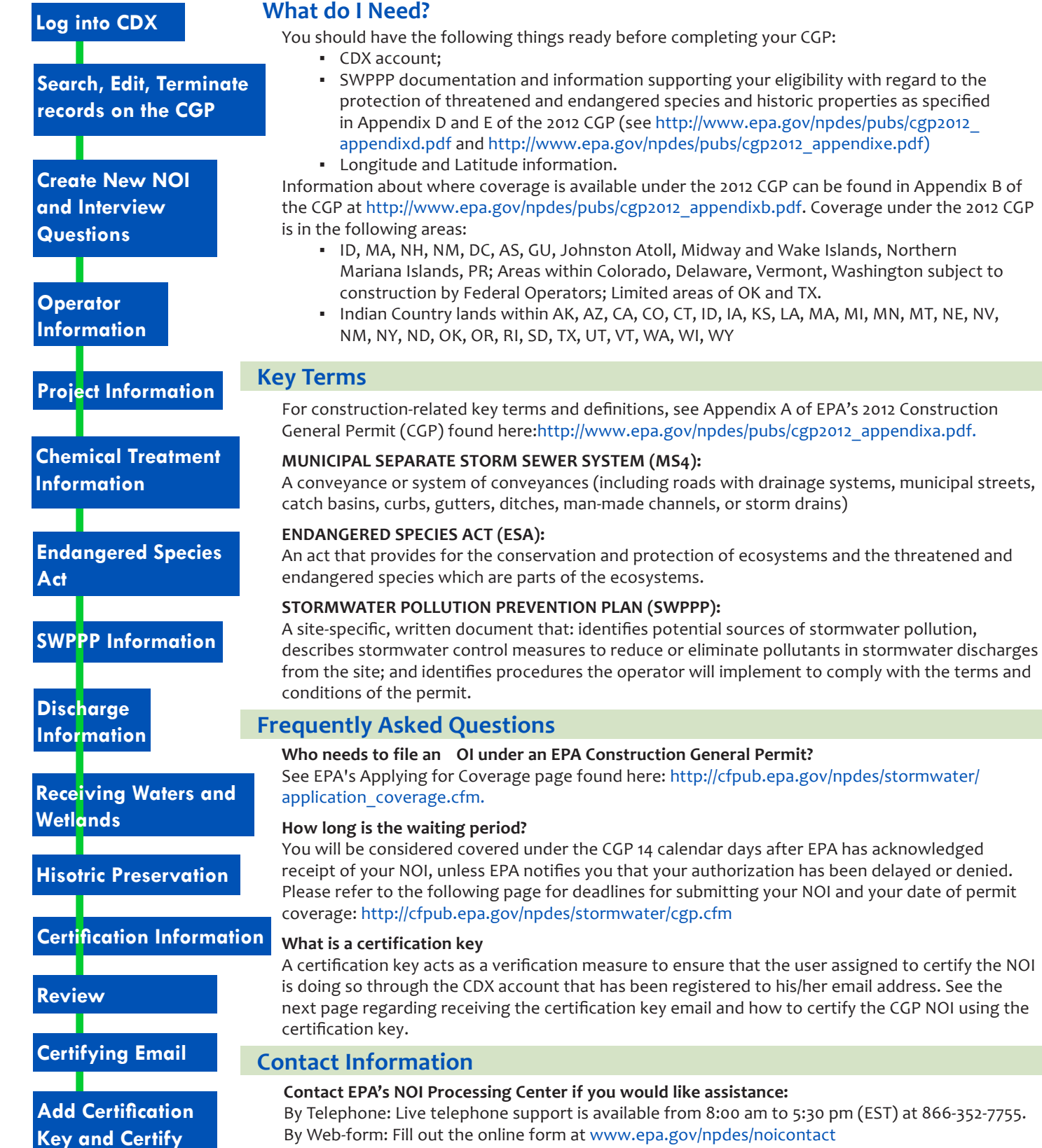

By E-mail: Send an e-mail to NOI Center staff at noi@avanticorporation.com

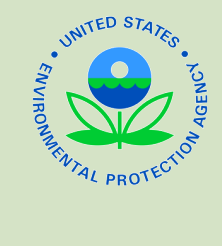

## **Construction General Permit (CGP) Electronic Notice of Intent (eNOI) What to Expect When Creating a Permit**

## **Logging into EPA's Central Data Exchange (CDX) and Accessing the Homepage**

Ensure you have previously registered for CDX. Log in to CDX with your CDX information. Enter "CGP" from MyCDX to certify, view, modify, or terminate Construction General Permit NOIs.

Guidance for users with a CDX account here: http://www.epa.gov/npdes/pubs/sw\_cgp\_enoi\_existingaccounts.pdf Guidance for users without a CDX account here: http://www.epa.gov/npdes/pubs/sw\_cgp\_enoi\_tutorial\_newusers.pdf

#### **CGP HOMEPAGE TO SEARCH, EDIT, TERMINATE RECORDS:**

Once you reach the CGP eNOI homepage you may search through your existing CGP NOI records to locate a previously drafted, submitted, active, or terminated CGP NOI. Click on the permit tracking number assigned to your NOI to perform the desired action.

### **Creating a New NOI**

**Click Create New NOI in the left navigation panel to begin your CGP application process.** Some answers will yield a response that EPA is not the permitting authority for your construction site. Click to download Appendix B (http://www.epa.gov/npdes/pubs/cgp2012\_ appendixb.pdf) of EPA's Final 2012 Construction General Permit for information relating to where EPA is the permitting authority.

#### **OPERATOR INFORMATION AND PROJECT INFORMATION:**

On the Operator Information page you will add the Project/site name, operator's name, mailing address, and point of contact. On the Project Information page you will add the Project/Site Address, Latitude/Longitude Data Source, and other information.

#### **CHEMICAL TREATMENT INFORMATION:**

You will indicate whether you will use polymers, flocculants, or other treatment chemicals. You may need to answer additional questions based on your answers provided in the chemical treatment information section.

#### **ENDANGERED SPECIES INFORMATION:**

Enter information supporting your eligibility with regard to the protection of threatened and endangered species, as specified in Appendix D (http://www.epa.gov/npdes/pubs/cgp2012\_appendixd.pdf).

#### **STORMWATER PREVENTION PLAN (SWPPP) INFORMATION:**

All sites eligible for CGP permit coverage are required to prepare a SWPPP in advance of filing the NOI. You will need to indicate the location where the SWPPP can be viewed and the contact information for the person that developed the project's SWPPP.

#### **DISCHARGE INFORMATION AND RECEIVING WATERS AND WETLANDS:**

In this section, you must identify whether your site discharges to a municipal separate storm sewer system and the waterbodies your Project/Site discharges to. You will also need to indicate whether or not the receiving waters are impaired, what pollutants are causing the impairment and whether or not a Total Maximum Daily Load (TDML) has been established for the receiving water. You will also need to indicate whether discharges from the site will enter into a surface water designated as a tier 2, tier 2.5, or tier 3 waterway.

#### **HISTORIC PRESERVATION:**

Use the instructions in Appendix E, found at the following link: http://www.epa.gov/npdes/pubs/cgp2012\_appendixe.pdf, to complete the qustions on the NOI form regarding historic preservation.

#### **CERTIFIER INFORMATION:**

Add the Certifier and Preparer information. The Certifier may be different then the preparer. However, the certifier MUST register their own CDX account to the email address designated for them in the NOI in order for the certification process to work correctly. After completing this section and choosing Next, you will be directed to the Review page.

### **Certifcation and Review**

#### **PREPARER REVIEW:**

Review the information on the Review page. You may edit, add, and delete information as necessary. After reviewing, Click "Submit to Certifier" to send the NOI to the certifying official for review and certification. Download the NOI PDF for your personal records.

#### **CERTIFYING E-MAIL:**

After you Submit to Certifier on the Review Page, the certifier will receive an email with a certification key that is linked to the certifying officials email address listed on the drafted CGP NOI. The certifier needs to login to their CDX account that is registered to the same email address listed on the drafted CGP NOI application.

#### **CERTIFICATION KEY AND CERTIFIER REVIEW:**

If you are the Certifier, after you receive the certification key, log into your CDX account. In the left hand navigation pane, click Add Certification Key. Copy the certification key you received in the email and paste it in the certification key field, then click add. You should see a confirmation message showing the NOIs that have been associated with your account. Click Home in the left navigation pane. Click on the permit tracking number of the NOI that you wish to review and certify. Review the information listed on the NOI application, making edits as necessary. Complete the certification process on the CGP NOI by clicking the "Submit to EPA" button. A confirmation screen will be displayed indicating that you have submitted your NOI to EPA for review. Once certified, click Home and verify that the status for the record shows "Certified". After certification, a 14-day review begins for the permit, after which the NOI is considered active.